## **College of Chiropractors Of British Columbia**

### Managing Your Continuing Education Credits

All full registrants must submit and manage their 40 hours of continuing education (CE) credits online. Registrants are responsible for determining and demonstrating the relevance of the learning experience. Emailed, faxed or mailed seminar/event information will not be added on your behalf.

#### Completing and submitting your credit hours:

- 1. Complete your learning event (course, seminar, reading, etc.).
- 2. Keep on record a physical or electronic copy of supporting documentation to demonstrate the relevance for each event, course or seminar. It is imperative that you maintain adequate records in the case of a credit audit after the cycle concludes.

#### **Please note: you do not need to upload your CE documentation when you input each event, course or seminar online. Documentation are only required upon request from [the college.](http://www.chirobc.com/)**

- a. Structured CE: supporting documentation must include the title, course description, speaker, hours and proof of attendance through a certificate or receipt.
- b. Unstructured CE: supporting documentation must include a detailed description of the activity that you completed and any titles of journals or research articles that were reviewed.
- 3. Go to http://www.chirobc.com/
- 4. Click on the "Registrant Login" link at the top right hand corner.
- 5. Enter your email address and password and click "Sign In".
	- a. If you have forgotten your password, click on "click here to reset your password" or select "Sign in with your cellphone" and follow the steps to reset your password. If you still have difficulty, contact the CCBC office during business hours via phone or email.
- 6. Click on "Continuing Education" from the Online Services menu, closer to the bottom of the page.

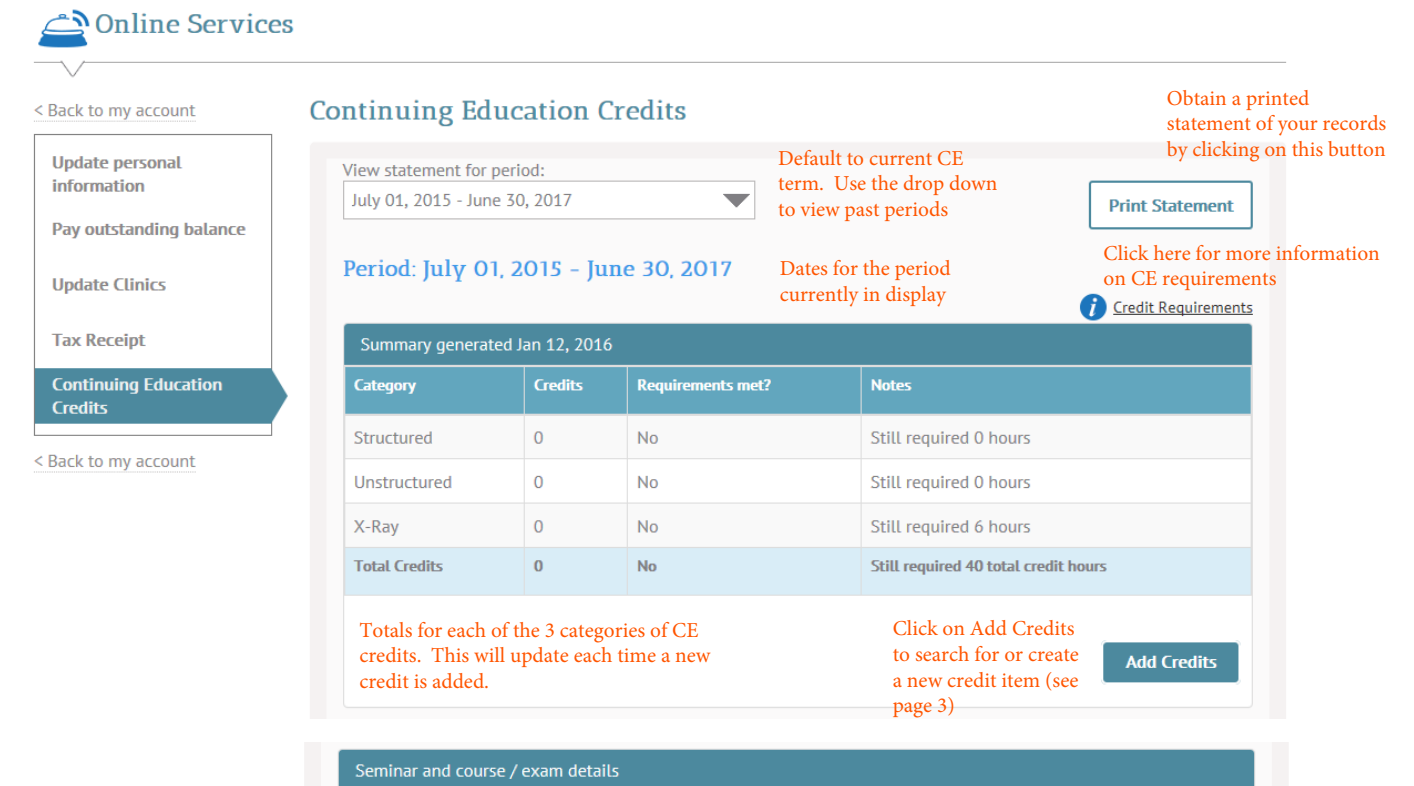

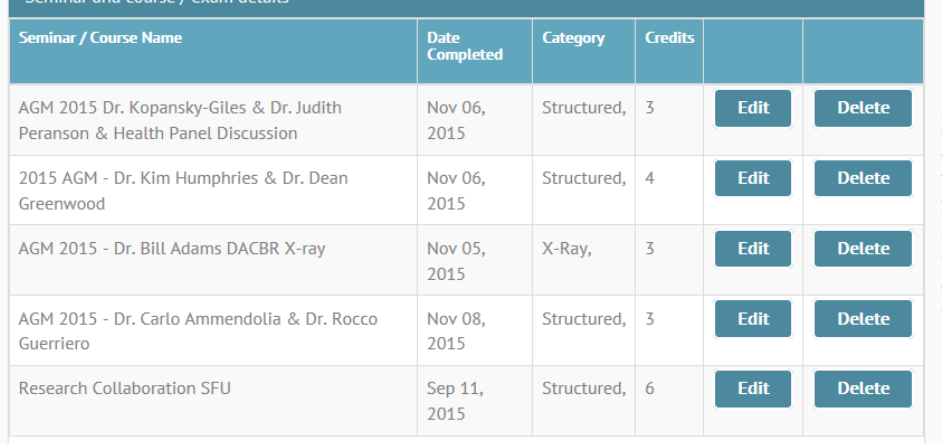

Edit or delete CE Credits on your account. You will not have the ability to edit credits that were entered by CCBC staff.

A list of CE credits already entered is displayed below your total balances.

Continuing Education link on the sidebar menu

# **Continuing Education Credits**

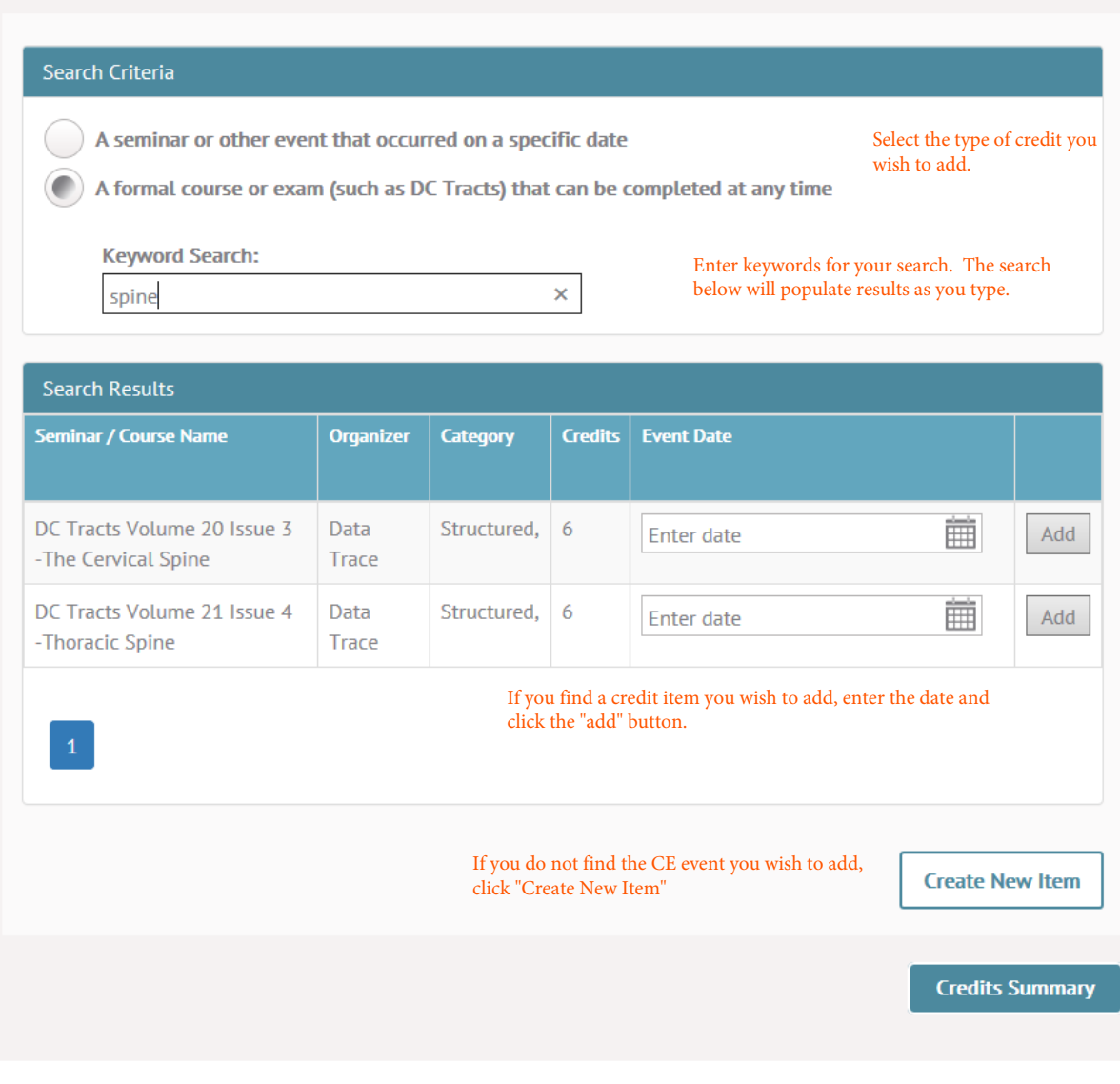

#### **Create a New Item**

Please enter all relevant information below. Enter the number of credits earned into the credit categories listed. Once you submit this form, the CE credit information will immediately appear in your profile. o A seminar or other event that occurred on a specific date Select the type of credit you wish to add. A formal course or exam (such as DC Tracts) that can be completed at any time Reading or informal personal research **Item Details** Name / Title **Organizer / Host** Research Seminar w/ Radiology Dr. Bones **Date Completed** Enter the name/title, organizer, date completed and 臝 2016-01-11 any additional details such as an event description. **Additional Details Additional Notes** Specify the amount of credits received and in which categories. You **Credits** may enter different credit types for one learning event. Unstructured credit(s) Structured credit(s) X-Ray credit(s)  $0.00$ 4.00 2.00 Select "Add Item". The new credit **Cancel Add Item** item will be reflected in your CE credit balance.